# Behind the Scenes of MAX Madness with Adobe XD

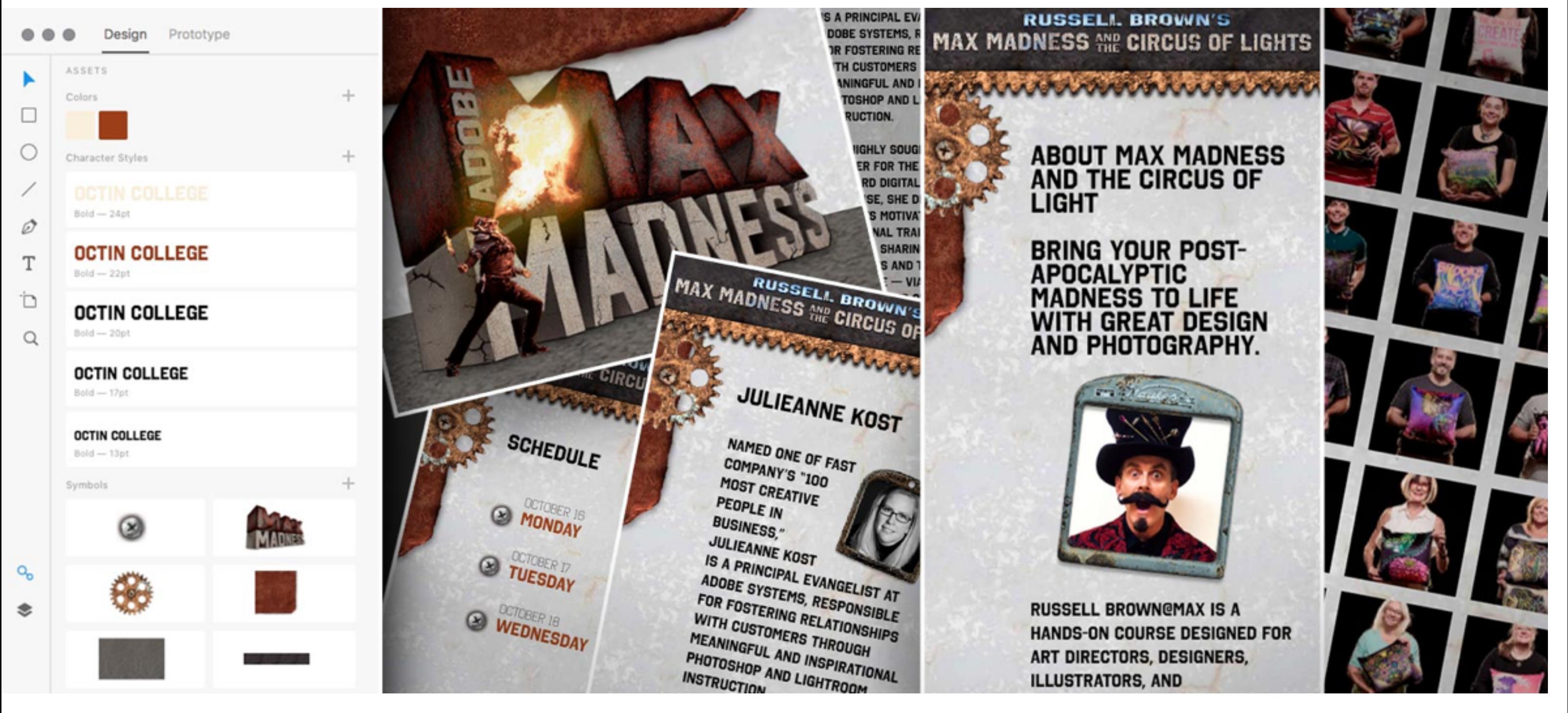

•••

*Designed by Codify Design Studio*

Delivering an optimized [mobile](https://magento.com/products/magento-commerce) web experience can really resonate with your users. Learn how Codify Design Studio used **Adobe XD** to strategize, design, and [prototype](https://www.adobe.com/products/xd/prototyping-tool.html) the user experience of a mobile-optimized web experience for conference attendees.

### Getting the right "feel" for the design

The frst thing we did was gather imagery and samples that matched the theme of the event — which was "a circus of mad max." This included researching characters, posters, and other collateral relating to the movie franchise, and other post-apocalyptic imagery.

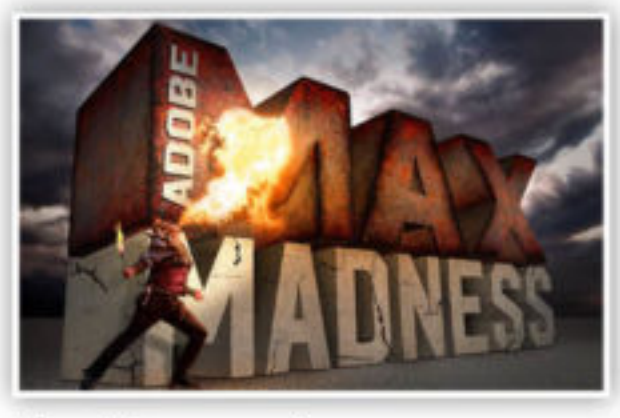

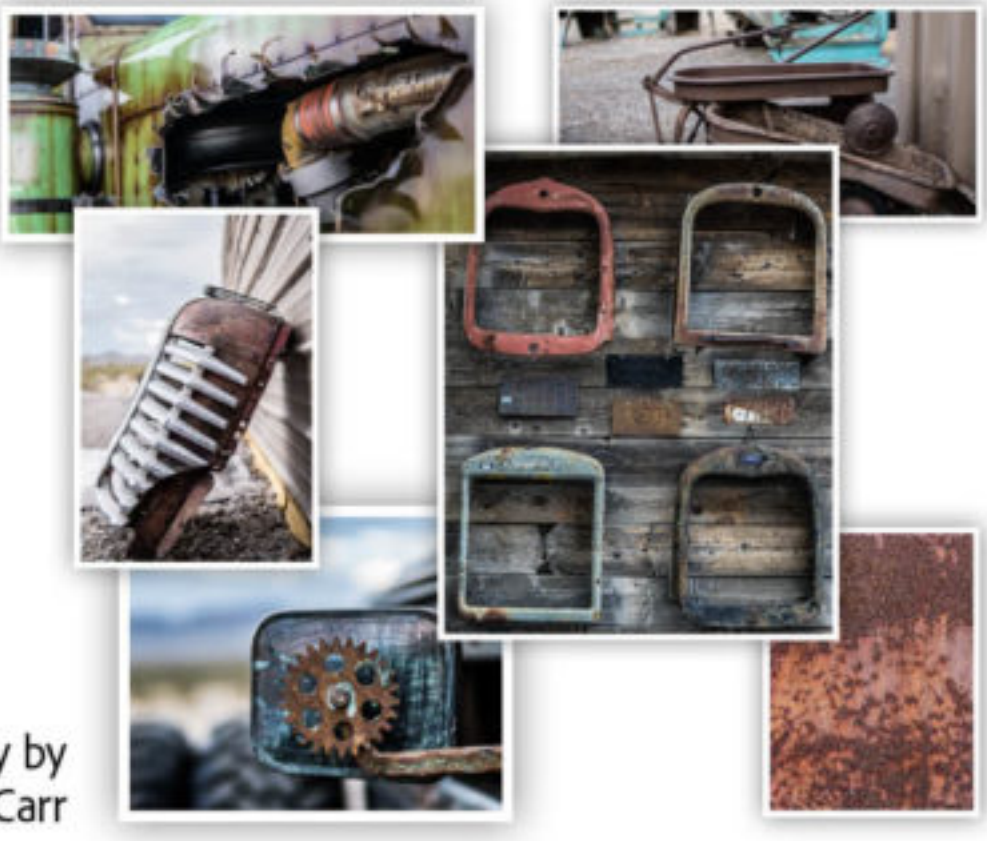

Russell then tapped designer Gilbert Gomez for a main event image, and photographer Helen Montez-Carr for some Nevada-inspired grit and grunge photos. The results helped inspire the UX design and development of the fnal product.

## Artboards, styles, and symbols

Armed with a story and imagery, we fred up Adobe XD and started to design the story. Inspired by a gear-powered window mirror, we thought it would be cool to have a gearpowered navigation menu. We also liked the idea of using screws for buttons and the truck radiator supports for photo frames.

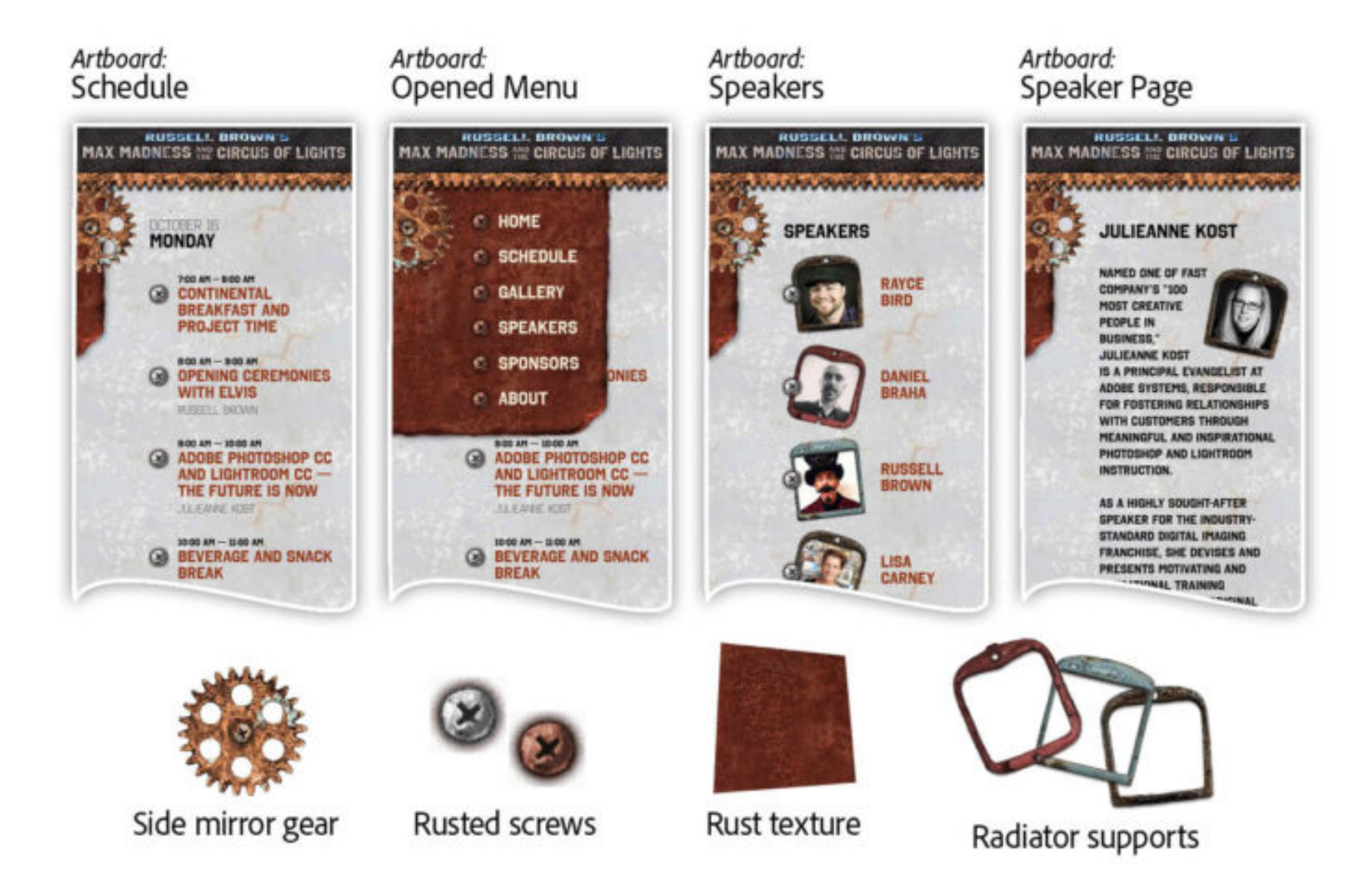

Learn how Codify Design Studio used [Adobe XD](https://www.adobe.com/products/xd.html) to strategize, design, and prototype a mobile web experience for this theme-based design event.

- Work with artboards.
- Create styles for colors and text.
- Defne and reuse symbols.
- Produce an interactive prototype (without code).

We used artboards in Adobe XD to design the key pages of the experience and explain how the design would indicate the user's progress throughout the experience. One artboard in particular even depicted the opened state of the gear-driven menu.

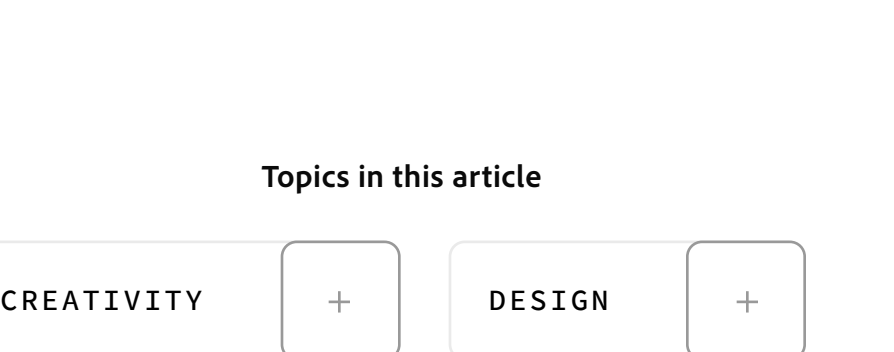

Event Imagery by Gilbert Gomez

Photography by Helen Montez-Carr

Since there are design elements that need to be repeated on each artboard, we used symbols to link and control these common elements. Symbols give us the ability to move, scale, and adjust design elements across a range of artboards.

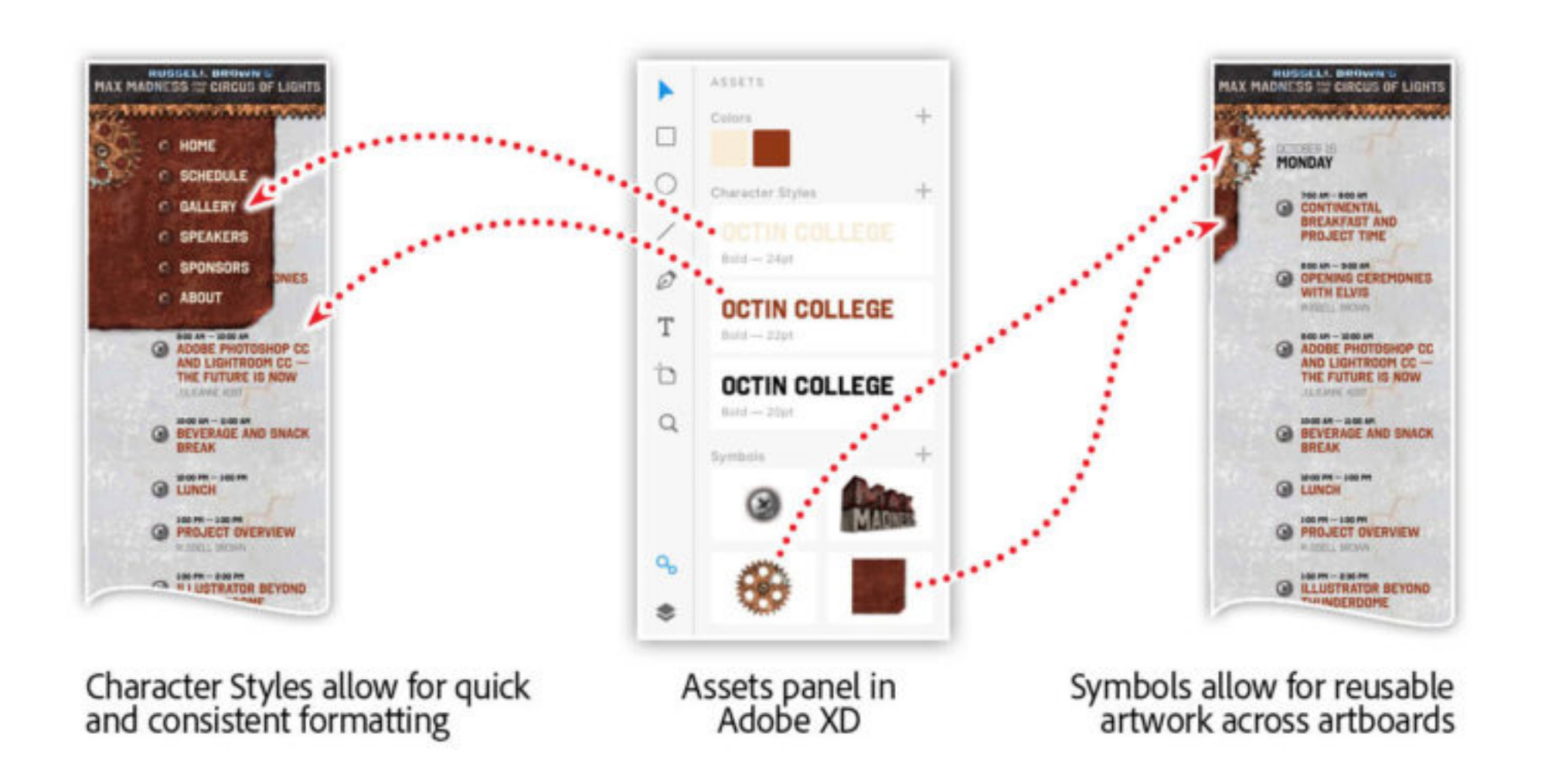

And fnally, defning Character Styles allowed us to quickly experiment with various font sizes, font-faces, colors, and spacing options across our entire design. This made design experiments and revisions a breeze.

#### Make it interactive

Once we were happy with the design, we were ready to build a working prototype to show our client — but that's a story for another blog post (click the link below).

Learn to [make an interactive prototype](https://theblog.adobe.com/prototype-mobile-web-experience-adobe-xd/) from your Adobe XD document.

#### Watch these features in action

Join Chris Converse in the recorded webinar and get a behind-the-scenes look at the design process for the MAX Madness mobile event website — unveiled at the Adobe MAX Creativity Conference in Las Vegas.

In this session you'll learn to:

*For more, check out the Adobe Creative Cloud e-learning series:*

**[Designing a Mobile Web Experience with XD](https://seminars.adobeconnect.com/prs3p9w9aryc)**

#### Recommended Articles

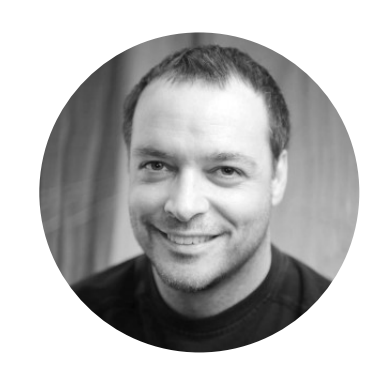

**by [Chris Converse](https://theblog.adobe.com/author/chris/)** POSTED ON 04-02-2018

**Adobe Products in this article**

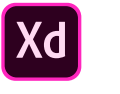

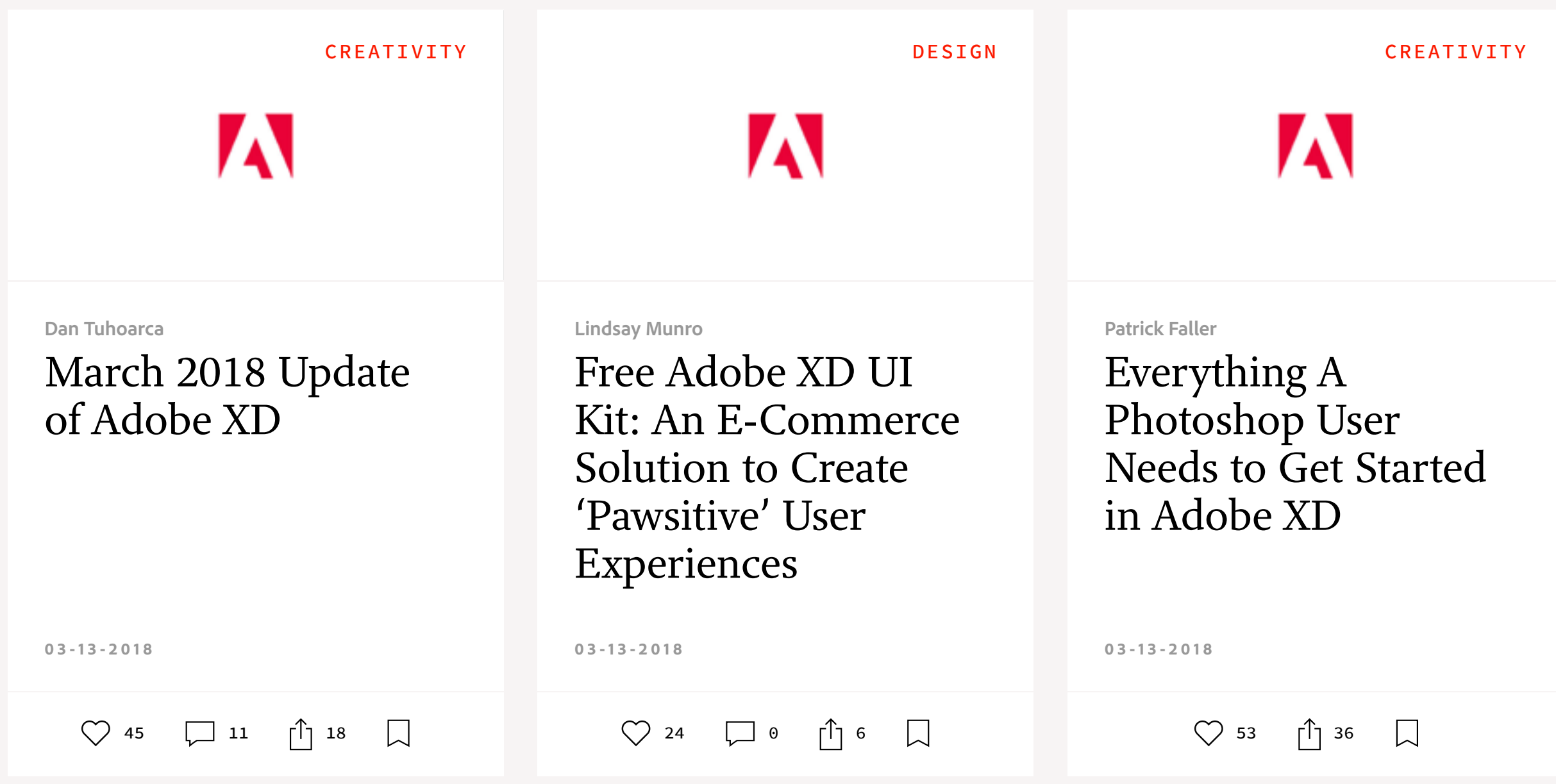

A  $\mathbf{in}$  $\mathbf{f}$  $\bullet$  0 0 [My Feed](https://theblog.adobe.com/behind-scenes-max-madness-adobe-xd#) / [Need Help?](https://helpx.adobe.com/contact.html) / [Privacy Policy](https://www.adobe.com/privacy.html) / [Terms of Use](https://www.adobe.com/legal/terms.html) / **D** [AdChoices](https://theblog.adobe.com/behind-scenes-max-madness-adobe-xd#) [Copyright © 2018 A](https://theblog.adobe.com/behind-scenes-max-madness-adobe-xd#)dobe. All rights reserved. **[Prev](https://theblog.adobe.com/save-500-max-2018/) [Next](https://theblog.adobe.com/prototype-mobile-web-experience-adobe-xd/)** 3 MIN READ